# **First Time Using Application**

## **Prepare to Use the Application**

In order to use the **Online Paystub Application** you will need to have:

- A **browser** and Internet connection
- Adobe Acrobat Reader a free program that can be downloaded from: http://get.adobe.com/reader/
- The latest version of **JAVA** which can be downloaded by selecting the appropriate link from the top of this page: http://www.misd.net/mt/

#### Locate the Site

1. Type the web address in your browser: myinfo.misd.net

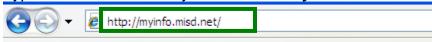

**Note:** Depending on the browser that you are using and your security settings, you may encounter a warning message. The message will vary depending on your browser. In IE 7 with the default security settings the message will look like this:

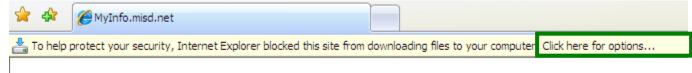

- 2. If you encounter a warning message follow the instructions given. For example, if you receive the message above follow the instruction to **Click here for options...** at the end of the message.
- 3. In the menu that appears choose **Download File...**

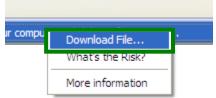

**Note:** You may get a message regarding the **Digital Signature**. If you do, click **Run** to continue.

#### Logon

1. The logon screen will be displayed.

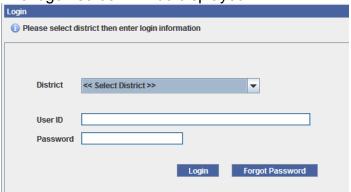

2. Click the list arrow opposite **<<Select District>>** and choose your district.

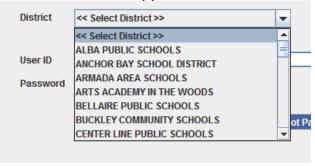

3. Type in the **User ID** and **Password** provided on your check stub. Click **Login**.

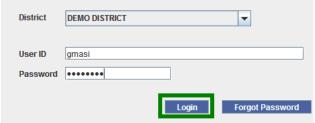

Note: You will not be able to use the Forgot Password button until you set up a Password Reset Question in the application. If you click on the Forgot Password button before the question is set, you will receive this message on the screen:

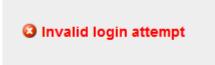

## **Change Password**

- The first time you logon you will be required to change your password. Your new password must:
  - 1. be 8-20 characters long
  - 2. contain a number
  - 3. contain an upper and lower case letter
- You will need to type your new password twice, then click **Submit**.

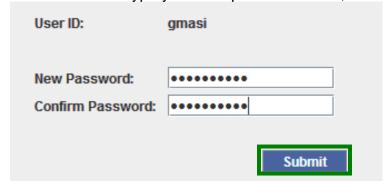

Some districts require that a **Password Hint** be set before moving to the **Home Page**. Instructions for setting a **Password Hint** are covered in **item number 2** on the following page.

• Once your new password has been submitted, you will be taken to the **Home Page** for your district:

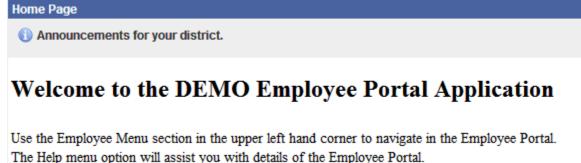

#### **Set Password Hint**

1. Select Alternate User ID/Password Hint from the Employee Menu on the left side of the screen.

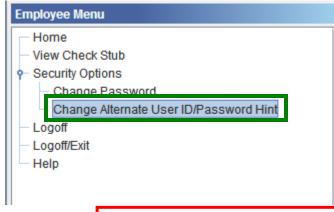

If your district requires a Password Hint, this will say Required

2. Select a Password Reset Question and type in an answer. Click Save

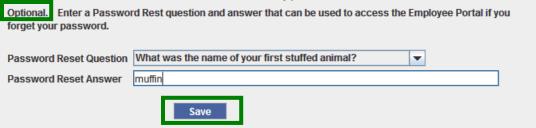

The next time you login you can use the **Forgot Password** button and your **Password Reset Answer** to login to the application and change your password.

Note: If you choose to use an Alternate User ID you can set that up at the top of the screen and click Save:

Optional. An Alternate user ID can be entered and used in place of the User ID when logging in.

Alternate User ID ID must be 4 to 20 alphanumeric characters